### **1. Scenario:** *Navigate* **Education**

Use site navigation to find features and information.

#### **2. User Activity:** *Uses sub-navigation*

Sub-navigation replaces side navigation Note: sub-nav adds an "Education Home" item and relabels some existing links.

# **1. Scenario:** *Find a Course*

User is given the BMC Education URL and told to sign-up for Course xx.123.

# **2. User Activity:** *Uses Search*

User goes to the site, looks around, sees the "Find a Course" simple-search combo box on **every page**. Starts to type and it auto completes.

#### **1. Scenario:** *Login to take courses or edit profile* User has registered for a course but needs to log in.

#### **2. User Activity:** *Uses Global Login*

Every page has Login button

- When clicked the Login button reveals:
- Username/Password fields
- *Remember Me* check box
- *Submit* button

**1. Scenario:** *Register from the Courses List* User registers from any course listing of course titles

#### **2. User Activity:** *Uses Available* **Register** *Button*

User clicks the Register button that is on each course listing/course detail page. *Note: Course listings feature progressive reveal to show course details.*

**1. Scenario:** *Find General Information* User needs to find a FAQ page and/or the Terms & Conditions

# **2. User Activity:** *Uses* **Get Help** *or direct link on every page*

User clicks Get Help which leads to the Consultants page featuring a prominent link to Terms & Conditions and FAQ.. Alternately the user clicks on the Terms and Conditions link, at the bottom of every page for course policies,

# **Simplified Navigation and Better Integration with View Central User Success = Few clicks and fewer calls**

#### **1. Scenario:** *Identify a training sequence* User wishes to follow a structured training plan

# **2. User Activity:** *Uses* **Training Plans** *page and* **Next Steps** *in course description*

User Clicks *Training Plans* link in the sub-navigation menu. Is able to view learning paths by Functional Area using the linked list or BSM Blueprint Every course description includes NEXT STEPS along the training path.

# **Education Revamp Storyboard**

#### **3. User Activity:** *User is logged In*

- Login area shows:
- *Welcome [username]*
- *My Courses* (with Active Registrations, History)
- *My Account*
- *Checkout*

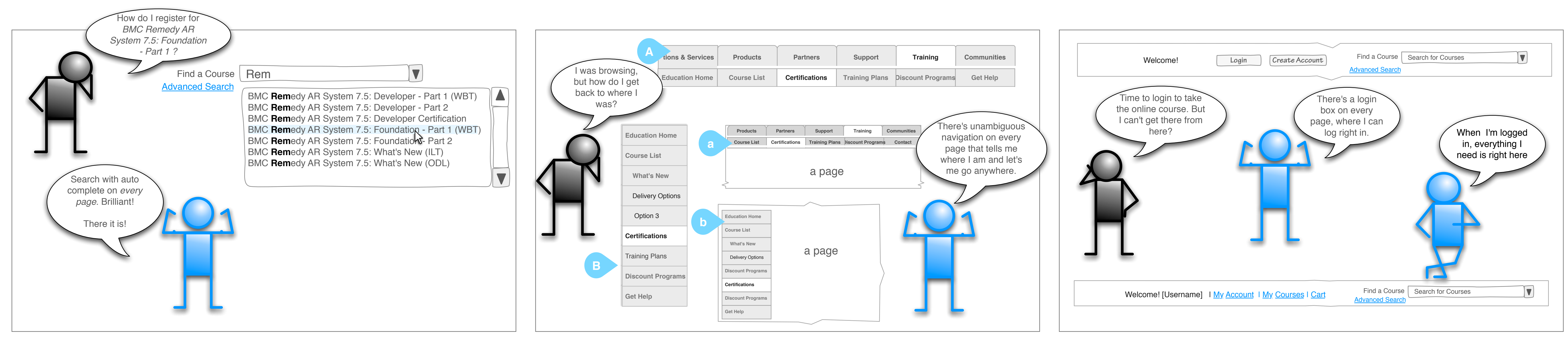

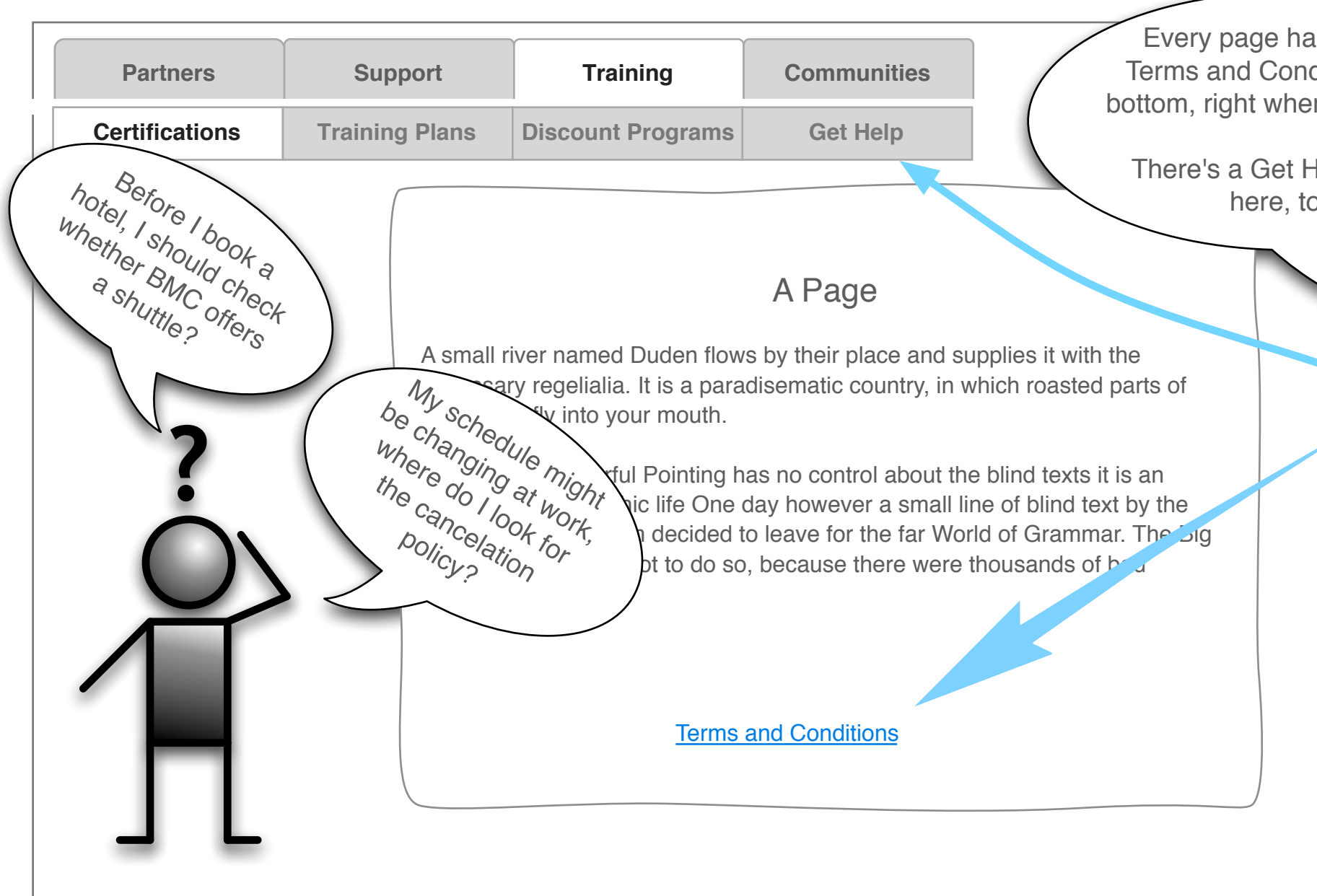

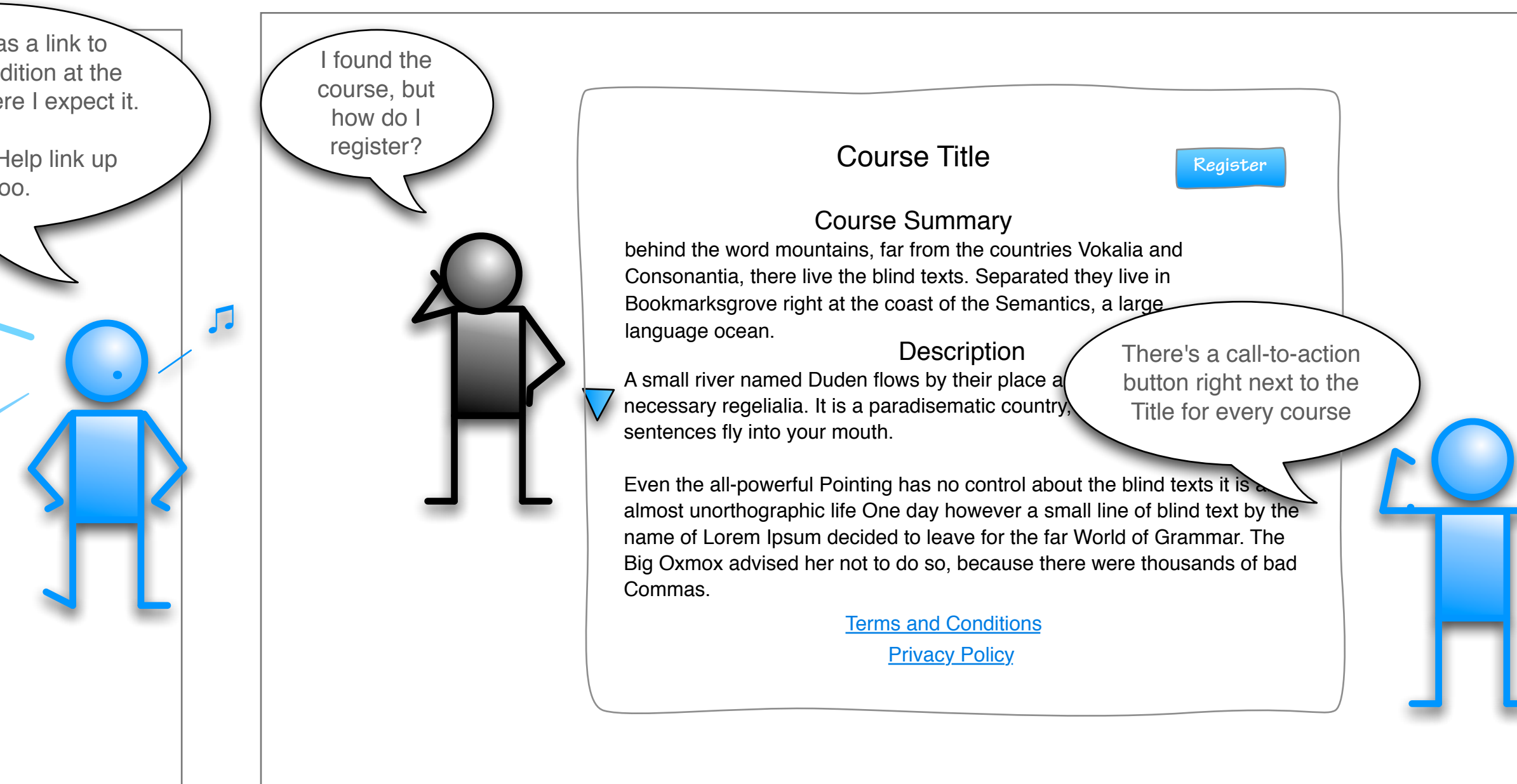

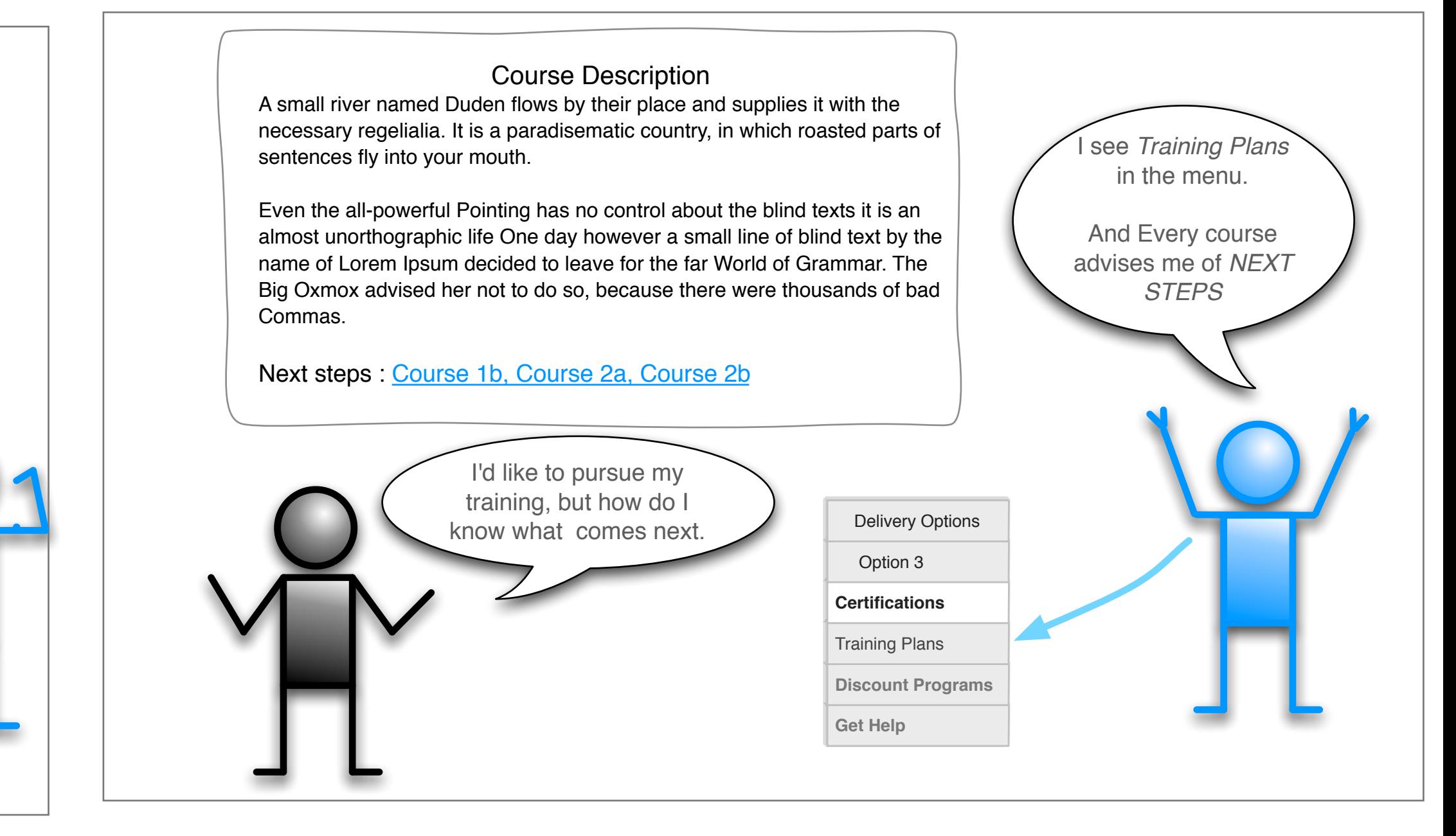